## **Installere skriverprogramvaren og blekkpatronene**

### **For Windows**

- 1. Kontroller at skriveren er av.
- 2. Sett skriverprogramvare-CDen i CD-ROM-stasjonen. Hvis dialogboksen Installeringsprogram ikke vises, må du dobbeltklikke **SETUP.EXE** på CD-ROMen.
- 3. Velg **Install Software (Installer programvare)** og klikk  $\rightarrow$ .
- 4. Følg instruksjonene på skjermen. *Obs!*
	- ❏ *Fjern beskyttelsesmaterialet under patrondekselet før du installerer patronene.*
	- ❏ *Hvis installasjonsverktøyet ikke starter, trykker du strømknappen* P *på skriveren*   $log$  følger instruksjonene i Macin *av dette dokumentet, fra og med 3. Installere blekkpatronene.*

1. Trykk på strømknappen  $\circlearrowright$  for å slå på skriveren. Skriverhodet flytter seg til posisjonen for bytte av blekkpatron.

 $\overline{\mathbf{Q}}$ 

 $\begin{array}{c} \hline \text{S} \\ \text{S}^2 \text{210} \end{array}$ 

 $\frac{\delta z_{\text{c}}}{\delta z}$ 

 $\sqrt{$  (USB Port 1)

Når installeringen av blekkpatroner er fullført, går du videre til Legge inn papir og kontrollere skriverhodedysene på dette arket.

### **For Macintosh**

**C** *Forholdsregel: Du må ikke bevege skriverhodet med hendene, ettersom dette kan skade skriveren.*

- 1. Installere skriverprogramvaren
- c *Forholdsregel:*
	- *Avslutt alle antivirusprogrammer før du installerer skriverprogramvaren.*
- 1. Kontroller at skriveren er slått av, slå på Macintosh-maskinen, og sett inn CDen med skriverprogramvare i CD-ROM-stasjonen.

 $\bigcirc$ 

- 2. Dobbeltklikk **EPSON**-ikonet
- 3. Velg **Install Software (Installer programvare)** og klikk  $\rightarrow$ .
- 4. Følg instruksjonene på skjermen.

### 2. Velge skriveren

Når du har installert skriverprogramvaren, må du velge skriveren.

- 2. Velg **Velger** på Apple-menyen. Velg deretter ikonet for skriveren og porten som skriveren er koblet til.
- 3. Lukk Velger.

### 3. Installere blekkpatronene

1. Senk utskuffen og åpne deretter skriverdekselet og patrondekselet.

### *Obs!*

Når blekkfyllingsprosessen er ferdig, slutter strømlampen  $\circledcirc$  å blinke, og lyser kontinuerlig.

*Rist blekkpatronen fire eller fem ganger før du åpner emballasjen for å få best mulig resultat.*

2. Fjern beskyttelsesmaterialet under patrondekselet før du installerer patronene.

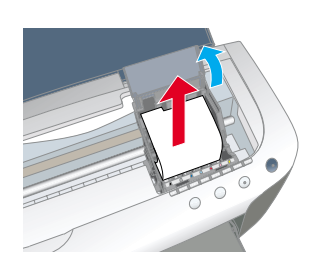

3. Ta de nye blekkpatronene ut av beskyttelsesemballasjen.

c *Forholdsregel:*

- ❏ *Vær forsiktig så du ikke ødelegger kroken på siden av patronen når du tar den ut av emballasjen.*
- ❏ *Du må ikke riste blekkpatronen etter at den er tatt ut av emballasjen. Dette kan forårsake lekkasje.*
- ❏ *Du må ikke fjerne eller rive i etiketten på patronen. Dette kan føre til lekkasje.*
- ❏ *Du må ikke røre den grønne IC-brikken på siden av patronen. Dette kan ha innvirkning på normal bruk og utskrift.*

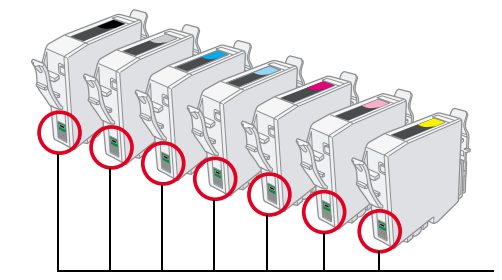

4. Plasser blekkpatronene loddrett i patronholderne. Trykk blekkpatronene ned til de klikker på plass, uten å bruke makt. Installer blekkpatronene fra en ende, slik at de plasseres loddrett.

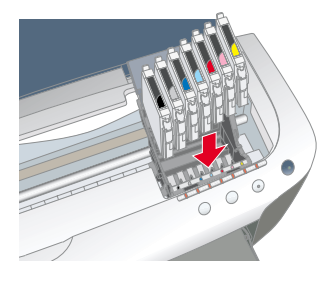

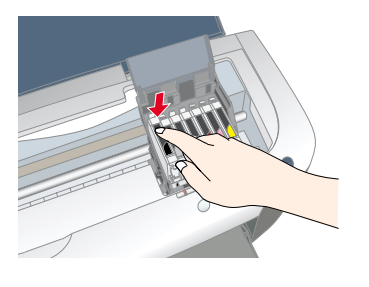

### *Obs!*

*Installer alle blekkpatronene. Skriveren vil ikke fungere hvis ikke alle patronene er riktig installert.*

- 5. Lukk patrondekselet og skriverdekselet.
- 6. Trykk på blekknappen  $\Diamond$ . Skriverhodet beveger seg, og blekksystemet begynner å fylles. Denne prosessen tar omtrent ett og et halvt minutt. Under fyllingen av blekk blinker strømlampen  $\circledcirc$  og blekklampen, og skriveren gir fra seg en rekke mekaniske lyder. Dette er normalt.

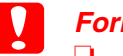

c *Forholdsregel:* ❏ *Du må ikke bryte strømtilførselen under blekkfyllingsprosessen.*

❏ *Ikke legg inn papir før blekkfyllingen er ferdig.*

#### *Obs!*

*Hvis tomt for blekk-feilen oppstår etter at skriverhodene flyttes tilbake til sin opprinnelige posisjon, er kanskje ikke patronene riktig installert. Trykk blekknappen*  $\Diamond$  *på nytt og installer blekkpatronen slik at den klikkes på plass.*

**2100** 面

Blekkpatronene som kommer med skriveren, brukes delvis under den første installasjonen. For å kunne produsere utskrifter med høy kvalitet, vil skriverhodet i skriveren fylles helt med blekk. Denne engangshendelsen forbruker mye blekk og senere blekkpatronsett vil vare normalt lenge.

Kontroller at skriveren er slått på. Legg papir i arkmateren og kontroller at den siden av arket du vil skrive ut på, vender opp, og at høyre side av papiret ligger mot høyre kantmarkør. Deretter skyver du den venstre kantmarkøren slik at den ligger mot venstre kant av papiret.

Når papiret er lagt inn, følger du fremgangsmåten nedenfor for å kontrollere skriverhodedysene.

#### For Windows-brukere

- 1. Klikk **Start**-knappen, velg **Innstillinger,** og velg deretter **Skrivere**.
- 2. Brukere av Windows Me, 98 og 95 må velge skriveren og deretter klikke **Egenskaper** på Fil-menyen. Velg kategorien **Utility (Verktøy)**.

Brukere av Windows XP og 2000 må velge skriveren og deretter klikke **Utskriftsinnstillinger** på Fil-menyen. Velg kategorien **Utility (Verktøy)**.

Brukere av Windows NT 4.0 må velge skriveren og deretter klikke

**Dokumentstandarder** på Fil-menyen. Velg kategorien **Utility (Verktøy)**.

- 3. Klikk **Nozzle Check (Dysekontroll)**, og følg instruksjonene på skjermen.
- 4. Når du er ferdig, klikker du **OK** for å lukke dialogboksen for skriveregenskaper.

Skriveren er nå klar til bruk.

#### For Macintosh-brukere

- 1. Velg **Utskriftsformat** på **Fil**-menyen i Finder.
- 2. Klikk **a** verktøyikonet.
- 3. Klikk **Nozzle Check (Dysekontroll)**, og følg instruksjonene på skjermen.
- 4. Når du er ferdig, klikker du **OK** for å lukke verktøydialogboksen. Klikk deretter **OK** for å lukke dialogboksen Utskriftsformat.

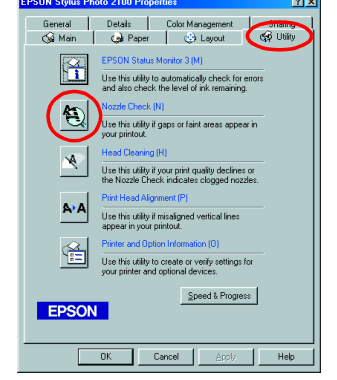

Skriveren er nå klar til bruk.

Ikke rør denne delen.

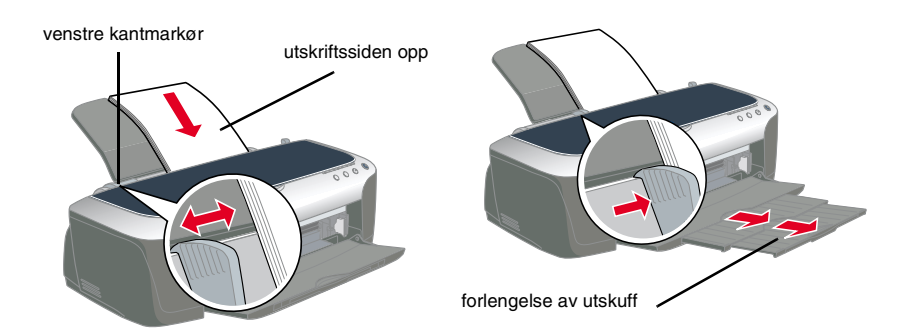

## **Montere skriveren**

c *Forholdsregel: Hvis skriveren slår seg på når du kobler til strømkabelen, må du slå av skriveren ved å trykke ned strømknappen* P *til lyset på skriveren slokner.* 

### 4. Koble til skriveren

Koble skriverkabelen til portene på datamaskinen og skriveren.

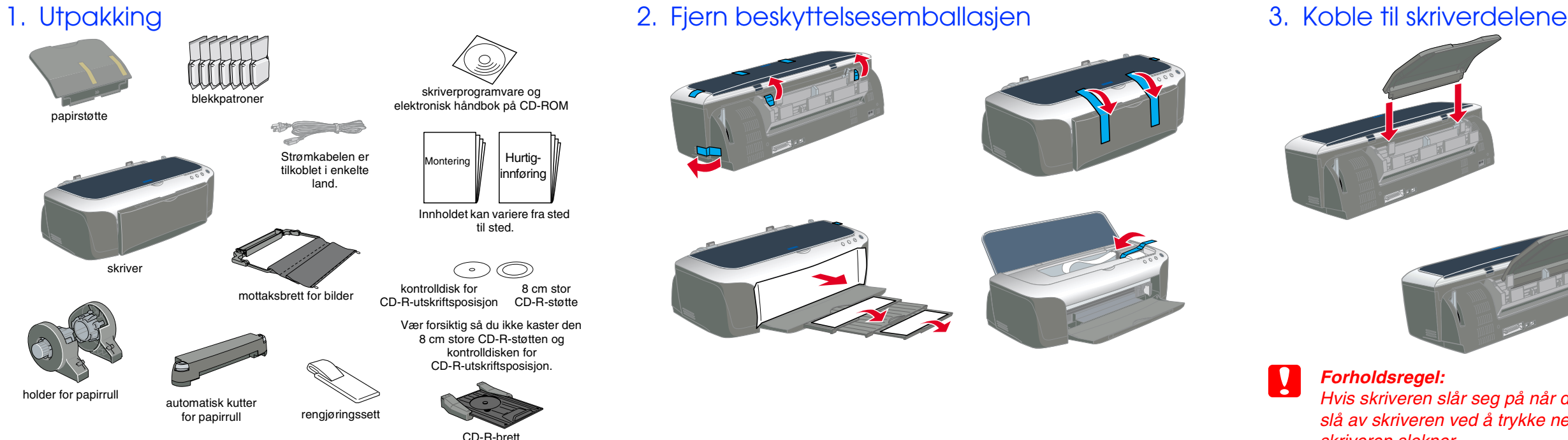

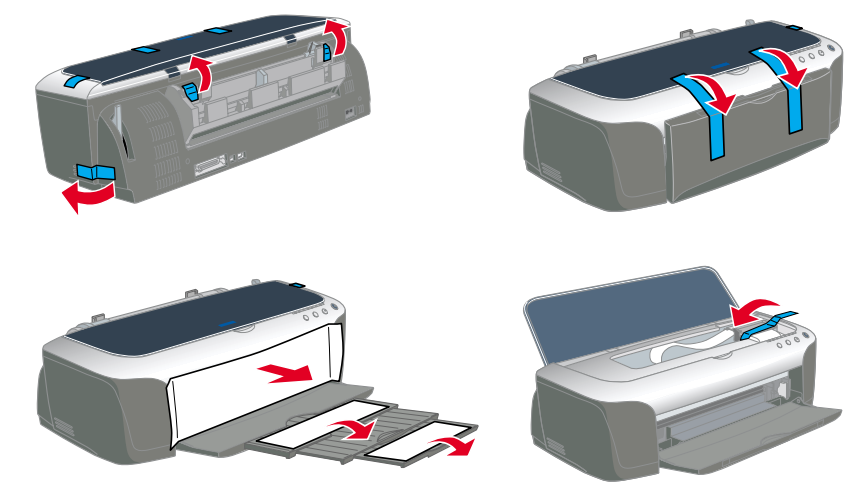

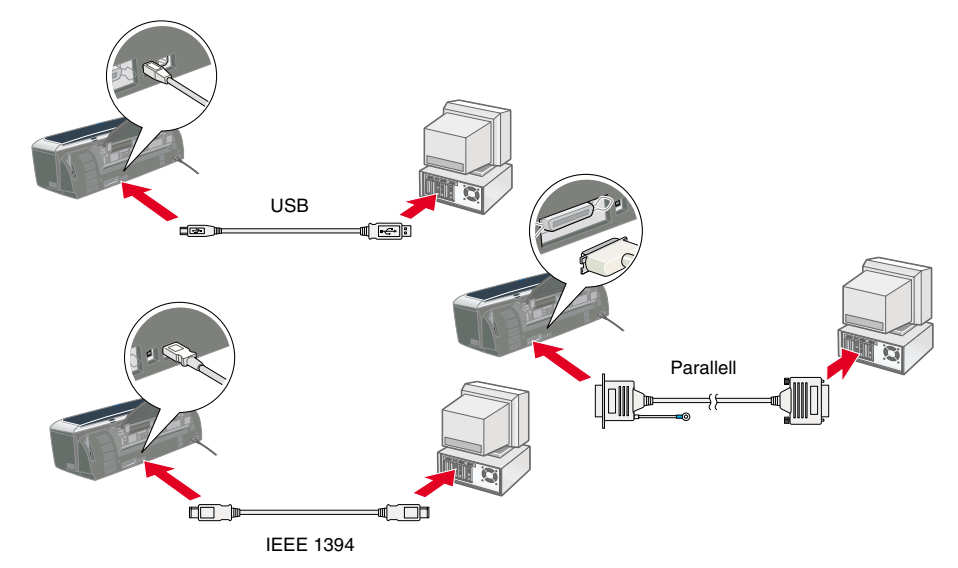

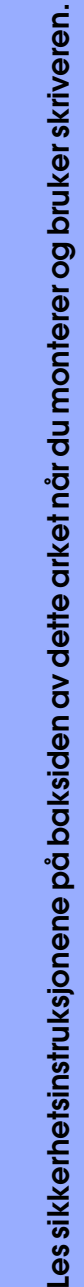

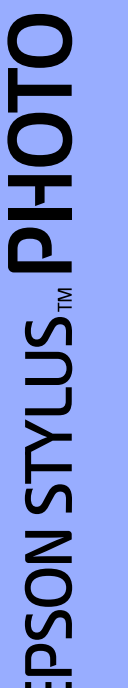

**Norsk**

**Fargeblekkskriver**

Fargeblekkskrive

c *Forholdsregler må overholdes for å unngå skader på utstyret*

*Merknader inneholder viktig informasjon og nyttige tips om bruk av skriveren.*

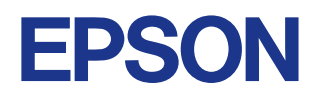

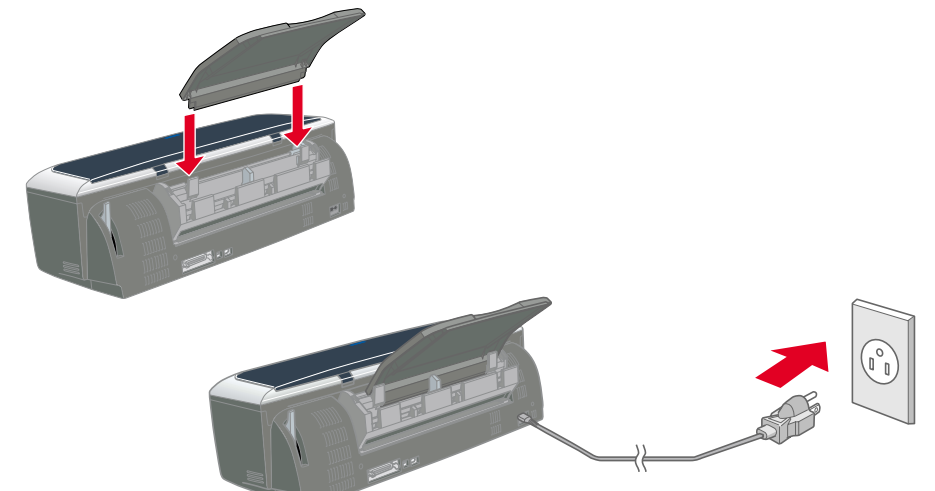

Forholdsregler og merknader

### **Legge inn papir og kontrollere skriverhodedysene**

**Funksjoner**

Denne skriveren tilbyr en rekke forskjellige utskriftsalternativer. Se den elektroniske *Reference Guide (Referansehåndboken)* for detaljer.

- 1. Sett skriverprogramvare-CDen i CD-ROM-stasjonen.
- 2. I Windows velger du **User Guides (Elektronisk håndbok)** i dialogboksen Installeringsprogram, og klikker ... For Macintosh dobbeltklikker du **EPSON**-ikonet. Velg deretter **User Guides (Elektronisk håndbok)** i dialogboksen Installeringsprogram, og klikk ...

### **Få tilgang til den elektroniske Reference Guide (Referansehåndboken)**

Følg denne fremgangsmåten for å få tilgang til den elektroniske *Reference Guide (Referansehåndboken)*.

- 1. Sett inn CDen i CD-ROM-stasjonen.
- 2. Dobbeltklikk **EPSON**-ikonet.
- 3. Velg **Technical Support Web Site (Web-område for kundestøtte)**, og klikk  $\mathbf{\cdot}$ .

## **Problemløsing på weben**

EPSONs Technical Support Web Site (Web-område for kundestøtte) inneholder tips som kan hjelpe deg med å løse problemer. Få tilgang til kundestøtte på en av følgende måter:

### For Windows-brukere

Du kan få tilgang ved å klikke **Technical Support** (Kundestøtte) i dialogboksen Status Monitor 3 eller i Main-menyen (Hoved-menyen) i skriverens programvare.

Hvis du vil ha mer informasjon om kundestøttetilbudet i ditt nærområde, se den elektroniske *Reference Guide (Referansehåndboken)*.

#### For Macintosh-brukere

Hvis du vil ha mer informasjon om kundestøttetilbudet i ditt nærområde, se den elektroniske *Reference Guide (Referansehåndboken)*.

### **Aktivere skriverprogramvaren**

Skriverprogramvaren omfatter en skriverdriver og ulike verktøy. Ved hjelp av skriverdriveren kan du velge blant en rekke innstillinger for å få best mulige resultater med skriveren. Skriververktøyene brukes til å kontrollere skriveren og holde den i god stand. Du aktiverer skriverprogramvaren som beskrevet i denne delen.

### For Windows-brukere

- **Fra Windows-programmer**
- 1. Klikk **Skriv ut** på **Fil**-menyen i programmet. Dialogboksen Skriv ut åpnes.
- 2. Velg skriveren, og velg deretter **Egenskaper**, **Skriver**, **Installasjon** eller **Alternativer** for å aktivere skriverprogramvaren. (Avhengig av hvilket program du bruker, må du kanskje klikke en kombinasjon av disse knappene.)

### *Obs!*

#### *Når du aktiverer skriverprogramvaren fra et Windows-program, gjelder innstillingene du angir, bare dette ene programmet.*

#### **Fra Start-menyen**

- 1. Brukere av Windows Me, 2000, NT 4.0, 98 og 95 må klikke **Start**, peke på **Innstillinger**, og deretter klikke **Skrivere**.
- Brukere av Windows XP må klikke **Start**, deretter **Kontrollpanel**, og så **Skrivere og annen maskinvare**, og til sist **Skrivere og telefakser**. 2. Brukere av Windows Me, 98 og 95 må velge skriveren og deretter klikke
- **Egenskaper** på Fil-menyen. Brukere av Windows XP og 2000 må velge skriveren og deretter klikke **Utskriftsinnstillinger** på Fil-menyen.

Brukere av Windows NT 4.0 må velge skriveren og deretter klikke **Dokumentstandarder** på Fil-menyen.

#### For Macintosh-brukere

Du kan aktivere de ulike dialogboksene for skriverprogramvare som beskrevet nedenfor.

### **Skifte ut blekkpatroner**

Se den elektroniske *Reference Guide (Referansehåndboken)* hvis du vil ha detaliert informasion.

Du kan skifte ut en blekkpatron ved hjelp av verktøyet Status Monitor som er installert på maskinen, eller ved å bruke kontrollpanelet på skriveren. Hvis du vil skifte ut en blekkpatron, eller kontrollere blekknivåer ved hjelp av verktøyet Status Monitor, se Bruke Status Monitor i den elektroniske *Reference Guide (Referansehåndboken)*. Hvis du vil skifte ut en blekkpatron ved hjelp av kontrollpanelet på skriveren, følger du fremgangsmåten i denne delen.

#### *Obs!*

- ❏ *Du kan ikke fortsette å skrive ut når én blekkpatron går tom, selv om den andre patronen fremdeles inneholder blekk. Før du skriver ut, må du skifte ut den tomme patronen.*
- ❏ *I tillegg til blekket som brukes ved utskrift av dokumenter, forbrukes også blekk ved rengjøring av skriverhodet, under selvrengjøringssyklusen som iverksettes når skriveren slås på, og under blekkfylling når blekkpatronen monteres i skriveren.*
- 1. Kontroller at skriveren er slått på, og at utskrift ikke pågår. Åpne deretter skriverdekselet.
- 2. Trykk på blekknappen  $\Diamond$ . Skriverhodet flytter seg til posisjonen for bytte av blekkpatron.

### c *Forholdsregel:*

- ❏ *Du må ikke bevege skriverhodet med hendene, ettersom dette kan skade skriveren. Trykk alltid blekknappen* H *for å bevege skriverhodet.*
- ❏ *Når du har fjernet en blekkpatron, må du passe på å beskytte området for blekktilførsel fra smuss og støv. Rør ikke blekktilførselsporten eller området rundt den.*
- 3. Åpne patrondekselet. Ta tak i blekkpatronen du vil skifte ut.
- 4. Løft patronen ut av skriveren og fjern den på forsvarlig måte. Prøv ikke å åpne eller fylle den brukte patronen.
- 5. Installer de nye blekkpatronene som forklart under *Montering* i avsnittet 3. Installere blekkpatronene. *Obs!*

*Fjern den brukte patronen på forsvarlig måte. Prøv ikke å åpne eller fylle den.*

## **Blekkutskiftingssystem**

Denne skriveren bruker 7 blekkpatroner som er pakket med skriveren. I stedet for blekkpatronen Photo Black, kan du bruke blekkpatronen Matte Black (Alternativ: T0348) som egner seg for utskrift på matt papir. Den gjør også utskriftene svartere og skarpere når du skriver ut på vanlig papir. Skift blekkpatron avhengig av formålet med utskriften. Hvis du vil skifte ut blekkpatronen, se avsnittet Skifte ut blekkpatroner på dette arket. Mulig blekkombinasjon.

- ❏ *Bare den første blekkpatronen fra venstre kan skiftes ut.*
- ❏ *Ikke installer blekkpatronene i kombinasjoner som ikke er nevnt ovenfor.*
- ❏ *Avslutt programvaren for EPSON Photo Print før du skifter ut blekkpatroner.*

Etter at blekkpatronen er skiftet ut, kontrollerer du at driverinnstillingen for blekkpatroninformasjonen er riktig. Hvis du vil angi blekkpatroninformasjon, klikker du knappen **Printer and Option Information (Skriver og alternativinformasjon)** under kategorien **Utility (Verktøy)** (Windows). Deretter velger du den riktige svarte blekkpatronen.

Velg **Velger** fra Apple-menyen og klikk ikonet for skriveren (Macintosh). Se den elektroniske *Reference Guide (Referansehåndboken)* for detaljer.

### **Panelbruk**

### **Feilindikatorer**

Du kan identifisere mange vanlige problemer ved hjelp av lampene på kontrollpanelet på skriveren. Bruk nedenstående oversikt over lampemønstre til å diagnostisere problemet, og følg deretter anbefalingene for korrigerende tiltak.

### **Sikkerhetsinstruksjoner**

Les alle instruksjonene i denne delen før du monterer og tar i bruk skriveren.

### **Velge et sted for skriveren**

- ❏ Unngå steder som er utsatt for raske svingninger i temperatur og luftfuktighet. Hold skriveren unna direkte sollys, sterkt lys eller varmekilder.
- ❏ Unngå steder som er utsatt for støv, støt og vibrasjoner.
- ❏ La det være nok plass rundt skriveren til å oppnå tilstrekkelig ventilasjon. ❏ Plasser skriveren nær en stikkontakt der det er enkelt å trekke ut
- støpselet. ❏ Plasser skriveren på en jevn, stabil overflate som er større enn skriveren i alle retninger. Hvis du plasserer skriveren ved veggen, må du la det være 10 cm mellom skriverens bakside og veggen. Skriveren fungerer
- ikke tilfredsstillende hvis den står slik at den heller. ❏ Når du lagrer eller transporterer skriveren, må den ikke stilles slik at den heller, på høykant eller opp-ned. Det kan medføre blekklekkasje fra patronen.

### **Velge en strømkilde**

- ❏ Bruk bare den typen strømkilde som er angitt på skriveretiketten.
- ❏ Ikke bruk en skadet eller slitt strømkabel.
- ❏ Hvis du bruker en skjøteledning, må du kontrollere at den totale ampere-verdien for enhetene som er koblet til skjøteledningen, ikke overstiger ledningens ampere-verdi. Kontroller også at den totale ampere-verdien for alle enhetene som er koblet til stikkontakten, ikke overstiger stikkontaktens ampere-verdi.
- ❏ Strømkabel Kontroller at AC-strømledningen tilfredsstiller relevante, lokale sikkerhetsstandarder.

### **Håndtere blekkpatroner**

- ❏ Ikke åpne blekkpatronpakkene før like før du skal installere patronene. ❏ Før du installerer den nye blekkpatronen, bør du riste den fire eller fem ganger før du åpner emballasjen.
- ❏ Du må ikke riste blekkpatronene etter at de er tatt ut av emballasjen. Dette kan forårsake lekkasje.
- ❏ Vær forsiktig så du ikke ødelegger kroken på den ene siden av patronen når du tar den ut av emballasjen.
- ❏ Blekkpatronene må oppbevares utilgjengelig for barn. Pass på at barn ikke drikker fra eller på annen måte kommer i kontakt med patronene.
- ❏ Vær forsiktig når du behandler brukte blekkpatroner, ettersom det kan være noe blekk igjen rundt blekktilførselsporten. Hvis du får blekk på huden, må du vaske deg grundig med såpe og vann. Hvis du får blekk i øynene, må du umiddelbart skylle dem med vann. Hvis du opplever ubehag eller synsforstyrrelser etter å ha skylt øynene grundig, må du kontakte lege umiddelbart.
- ❏ Du må ikke røre eller fjerne den grønne IC-brikken som finnes på siden av patronen.
- ❏ Du må ikke fjerne eller rive i etiketten på patronen. Dette kan føre til lekkasie
- ❏ Lagre blekkpatronene slik at bunnen på pakningen ligger ned.

Med enerett. Ingen del av denne håndboken kan reproduseres, lagres i et gjenfinningssystem eller overføres<br>i noen form eller på noen måte, elektronisk, mekanisk, ved fotokopiering, innspilling eller på annen måte, uten<br>skr utarbeidet til bruk bare med denne EPSON-skriveren. EPSON er ikke ansvarlig for bruk av denne informasjonen i forhold til andre skrivere.

#### **Bruke skriveren**

- ❏ Du må ikke berøre innmaten i skriveren eller blekkpatronene med hendene under utskrift.
- ❏ Åpningene i skriverkabinettet må ikke blokkeres eller tildekkes.
- ❏ Ikke prøv å utføre service på skriveren selv.
- ❏ Koble fra skriveren, og overlat service-arbeidet til kvalifisert personell i følgende situasjoner:
- Strømkabelen eller støpselet er skadet, væske har kommet inn i skriveren, skriveren er mistet i gulvet eller kabinettet er skadet, skriveren fungerer ikke som normalt eller viser en betydelig ytelsesendring.
- ❏ Ikke før inn gjenstander gjennom åpningene i skriverkabinettet.
- ❏ Vær forsiktig så du ikke søler væske på skriveren.
- ❏ La blekkpatronen være i skriveren. Hvis du fjerner blekkpatronene, kan skriverhodet tørke ut, noe som kan forhindre utskrift.

### **Når du bruker den automatisk papirrullkutteren**

- ❏ Du må ikke koble til eller fjerne dette produktet mens skriverens hovedenhet er på.
- ❏ Kutteren må oppbevares utilgjengelig for barn.
- ❏ Ikke rør delen som frigjør papiret eller kuttebladet.
- ❏ Ikke plasser kutteren på en ustabil overflate (som for eksempel et ustabilt bord eller en hellende overflate).
- ❏ Kutteren må ikke tas fra hverandre eller endres.
- ❏ Dobbeltsidig utskrift ❏ Utskrift uten marg
- ❏ Utskrift på papirrull ❏ Automatisk kutter for papirrull
- ❏ Utskrift på CD-R ❏ Photo Quicker
	-
- ❏ Utskrift på Matte Board-papir ❏ Blekkutskiftingssystem
- 

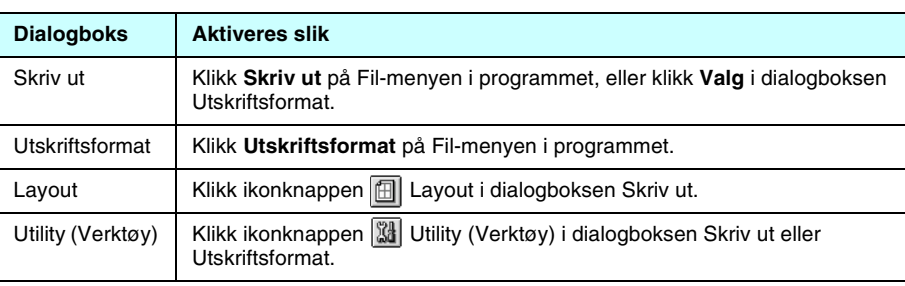

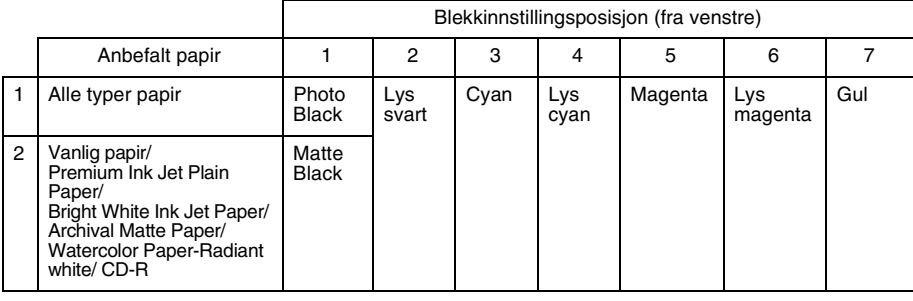

### **C** *Forholdsregel:*

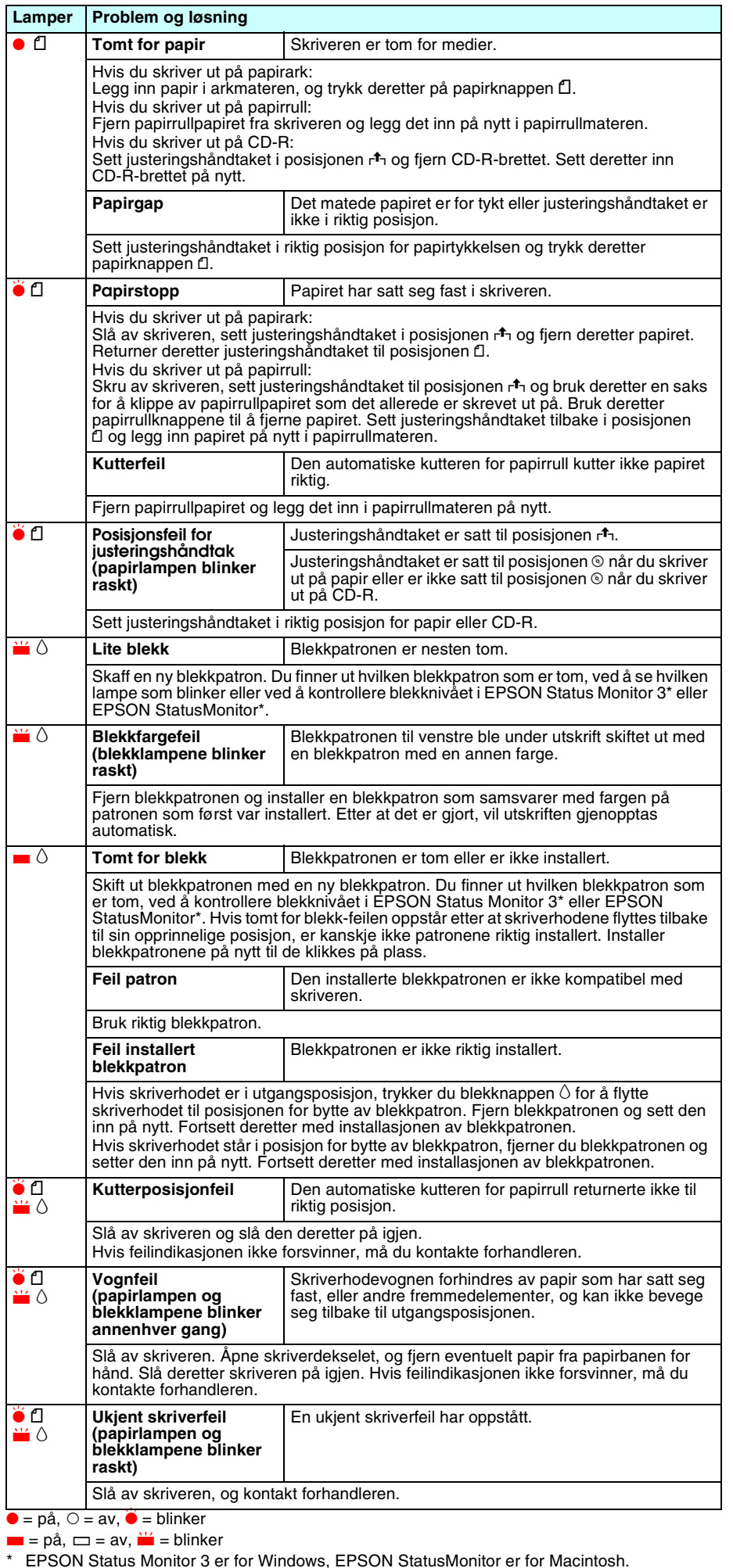

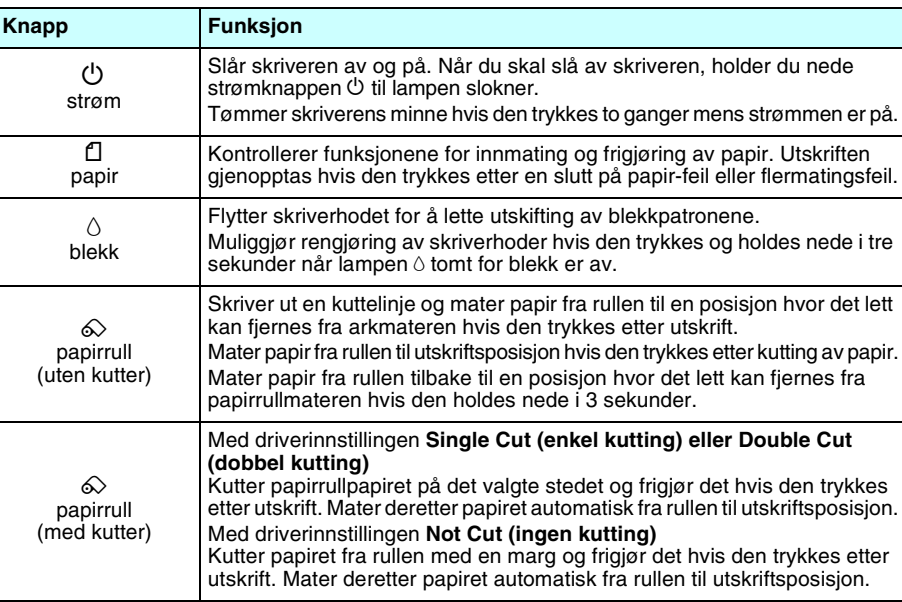

**Ha alltid dette arket lett tilgjengelig.**

 $\bar{\sigma}$ 

dette

alltid

오

rket

 $\overline{6}$ 

tilgjengelig

**Norsk**

# **2100**  $\mathbf O$ DHOL STYLUS **Fargeblekkskriver** Fargeblekkskriver EPSON

Verken SEIKO EPSON CORPORATION eller selskapets samarbeidspartnere skal være ansvarlige overfor kjøperen av dette produktet eller en tredjepart for skader, tap, kostnader eller utgifter som påføres kjøperen eller tredjeparten som et resultat av ulykke, feil bruk eller misbruk av dette produktet, eller uautorisert endring, reparasjon eller omarbeiding av dette produktet, eller (unntatt i USA) manglende overholdelse av SEIKO EPSON CORPORATIONs bruks- og vedlikeholdsinstruksjoner.

SEIKO EPSON CORPORATION skal ikke være ansvarlig for skader eller problemer som oppstår som følge av bruk av tilleggsutstyr eller forbruksartikler, unntatt det som er definert som originale EPSON-produkter eller godkjente EPSON-produkter av SEIKO EPSON CORPORATION.

SEIKO EPSON CORPORATION skal ikke være ansvarlige for skader som følger av elektromagnetisk interferens som oppstår ved bruk av andre grensesnittkabler enn de som er definert som godkjente EPSON-produkter av SEIKO EPSON CORPORATION.

EPSON er et registrert varemerke, og EPSON Stylus er et varemerke for SEIKO EPSON CORPORATION. PRINT Image Matching Version 2.0. Copyright 2002 SEIKO EPSON CORPORATION. Med enerett. PRINT Image Matching er et varemerke for SEIKO EPSON CORPORATION. PRINT Image Matching-logoen er et varemerke for SEIKO EPSON CORPORATION.

PRINT Image Matching er et uttrykk for utskriftskommandoen som er inkludert i hodefilen til et bilde som opprettes i et digitalt kamera. Den inneholder fargeinnstillinger og informasjon om bildeparametere. Microsoft og Windows er registrerte varemerker for Microsoft Corporation.

Apple og Macintosh er registrerte varmerker for Apple Computer, Inc.

Generell merknad: Andre produktnavn i denne håndboken er bare brukt til identifikasjonsformål, og kan være varemerker for sine respektive eierselskaper. EPSON fraskriver seg alle rettigheter til disse merkene.